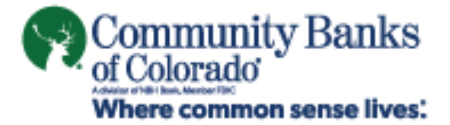

# **ACH Origination**

**USER GUIDE**

# **TABLE OF CONTENTS**

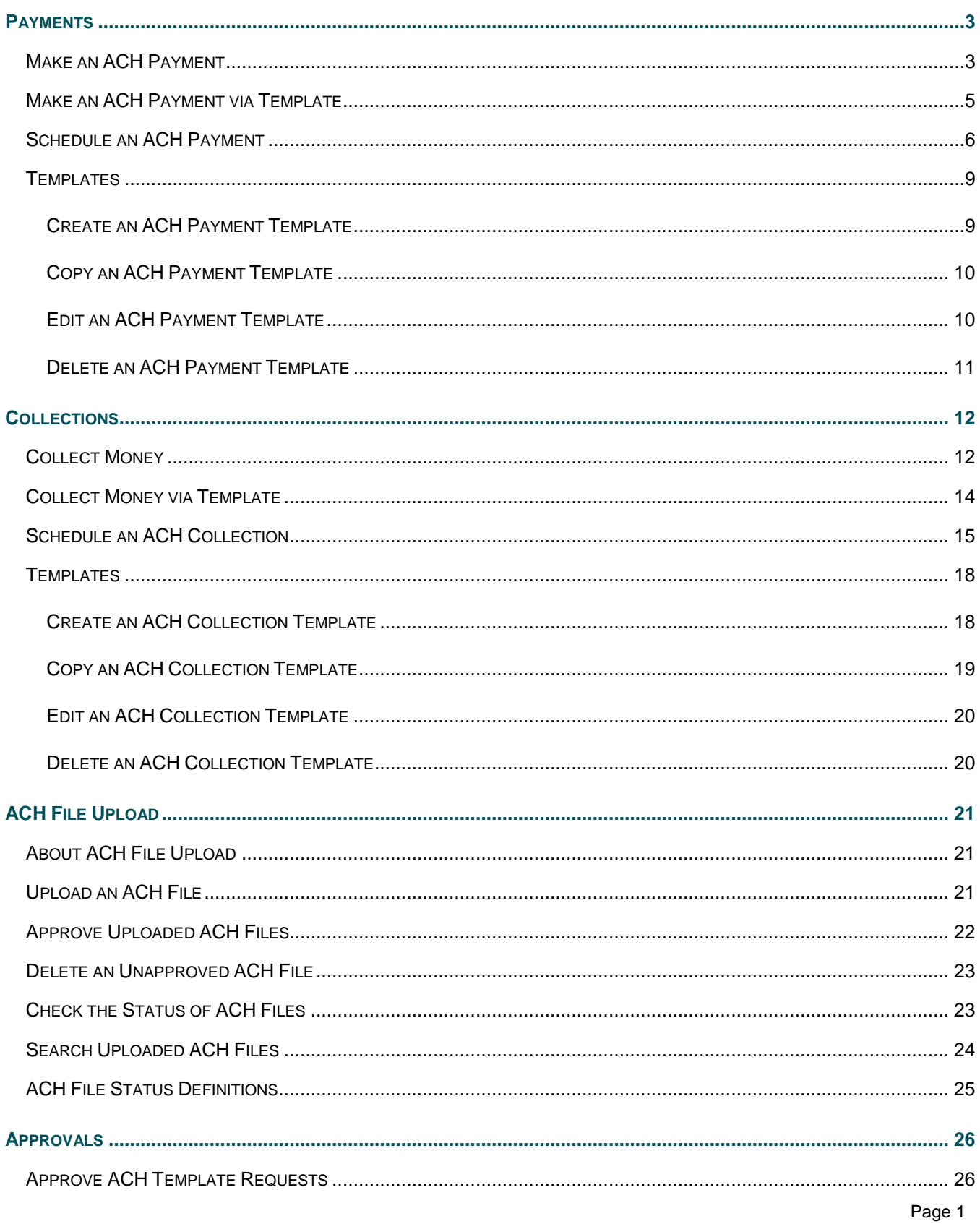

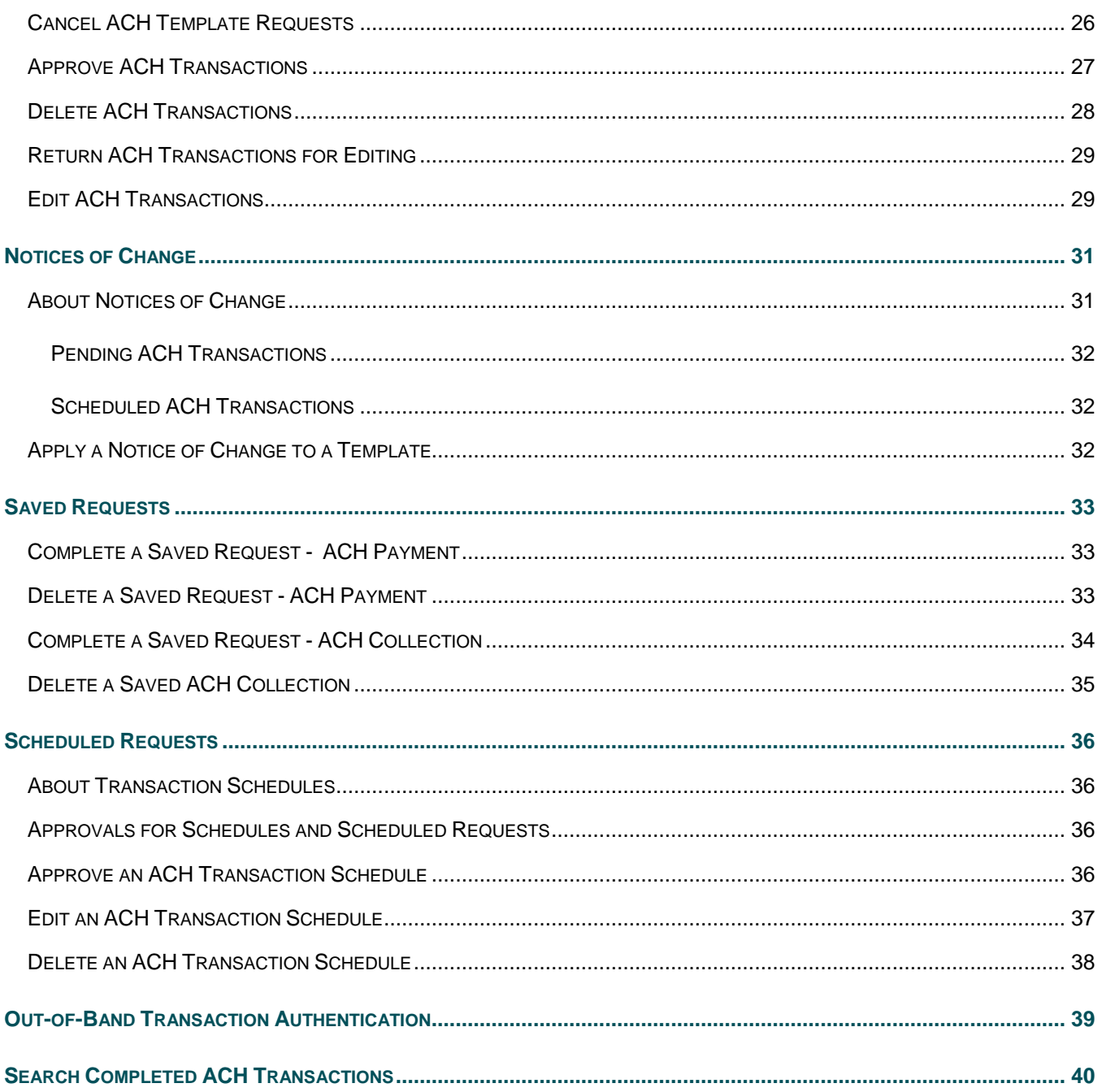

### <span id="page-3-0"></span>**PAYMENTS**

# <span id="page-3-1"></span>**Make an ACH Payment**

- 1. Click **Money Movement > ACH > Make Payment**.
- 2. Click the **Send money without a template** link.
- 3. Complete the **Template Information** section:

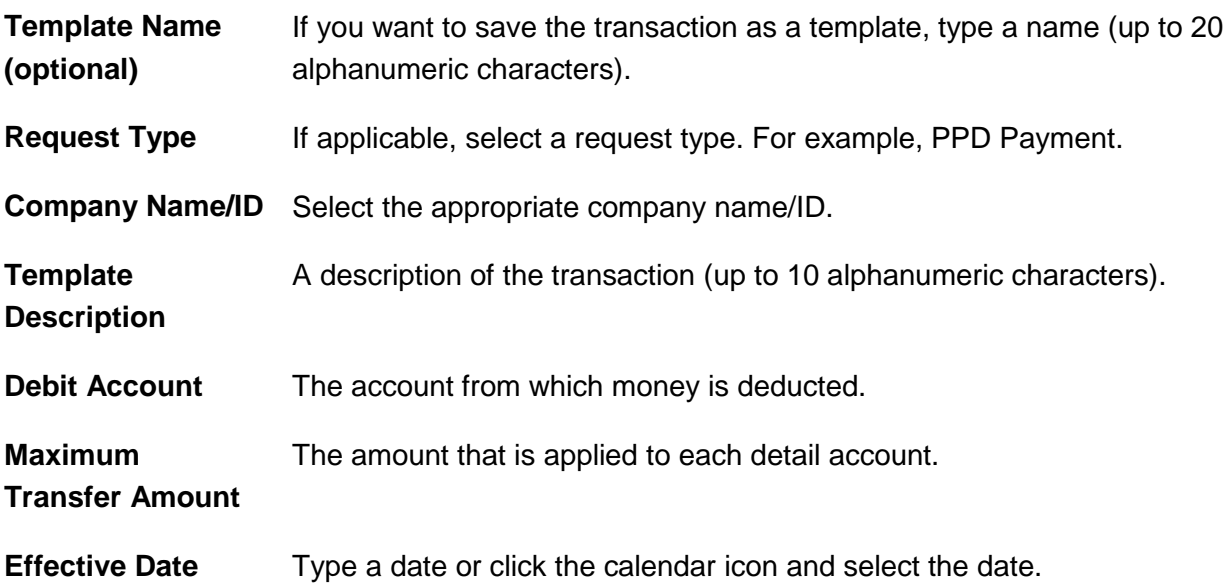

- 4. Click **Continue**.
- 5. **Optional:** Type an amount in the **Control Amount** field to indicate the intended value for the entire request.
- 6. Complete the **Credit/Destination Accounts** section:

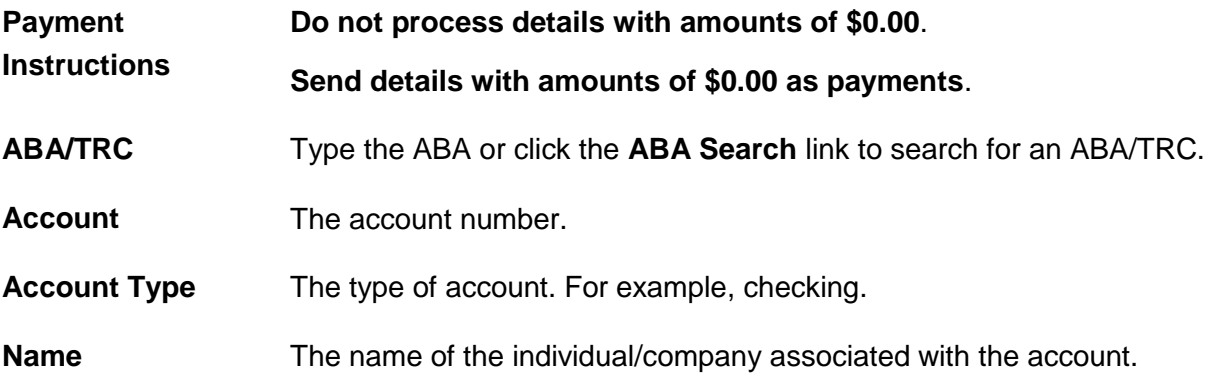

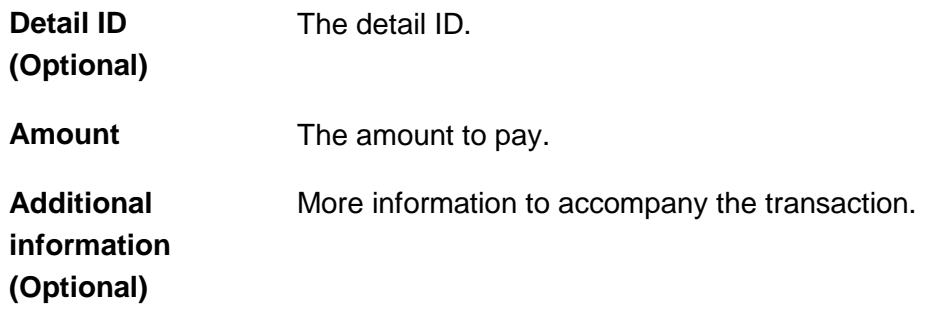

a. Click the **Add additional detail row** link to add more credit/destination accounts as needed.

#### 7. Click **Continue**.

8. Verify the payment as needed and then click one of the following options:

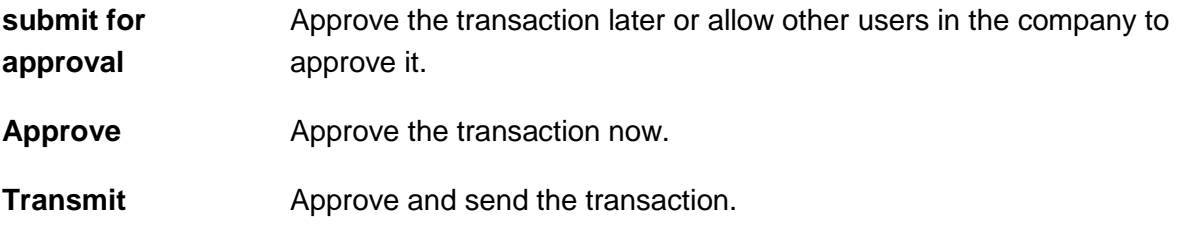

- 9. If prompted, complete additional user validation:
	- a. Select **Phone** or **Text message** (if applicable) and then click **Continue**.
	- b. Do one of the following: If you selected to be contacted by phone, a one-time security code is displayed; you should enter or speak the code into the phone once you receive your phone call. After completing the phone call, click **Phone Call Completed**. If you selected to be contacted by SMS text, a dialog box is displayed for you to enter your mobile phone number, select the appropriate **Country/region**, enter a **Mobile phone number** and then click **Send Text Message**. If the mobile phone number matches a number on record, a text message containing a one-time security code is sent to your phone and the **Enter the Security Code** dialog appears.
	- c. For SMS text messages, type the one-time security code displayed on your mobile device into the **One-time security code** field on the Enter the Security Code dialog and then click **Submit**.

**Verify Payment Page Sample**

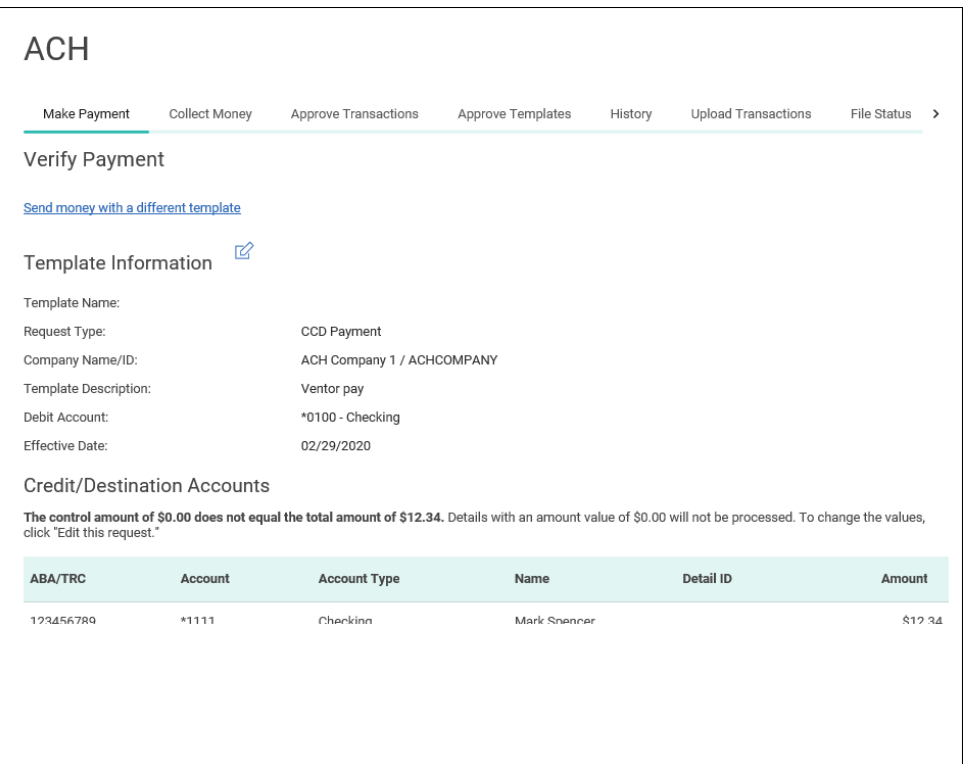

#### <span id="page-5-0"></span>**Make an ACH Payment via Template**

- 1. Click **Money Movement > ACH > Make Payment**.
- 2. Select a template then click **Continue**.

If you cannot find a particular template contact your company's Administrator to verify that you have privileges for the template's source account.

3. Complete the following fields:

**Effective Date** Type a date or click the calendar icon and select the date.

**Control Amount (optional)** The intended value for the entire request.

- 4. If applicable, select one of the following **Payment instructions**: **Do not process details with amounts of \$0.00** or **Send details with amounts of \$0.00 as payments**.
- 5. Do one of the following:
	- Type the amount to pay an account in each **Amount** field.
- To make the dollar amount the same for all accounts, type the dollar amount in the **Set all amounts to** field and then click **Change**.
- 6. Click **Continue**.
- 7. Verify the payment as needed and then click one of the following options:

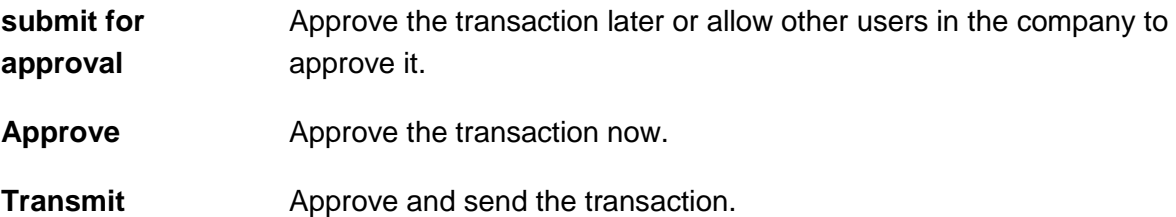

- 8. If prompted, complete additional user validation:
	- a. Select **Phone** or **Text message** (if applicable) and then click **Continue**.
	- b. Do one of the following: If you selected to be contacted by phone, a one-time security code is displayed; you should enter or speak the code into the phone once you receive your phone call. After completing the phone call, click **Phone Call Completed**. If you selected to be contacted by SMS text, a dialog box is displayed for you to enter your mobile phone number, select the appropriate **Country/region**, enter a **Mobile phone number** and then click **Send Text Message**. If the mobile phone number matches a number on record, a text message containing a one-time security code is sent to your phone and the **Enter the Security Code** dialog appears.
	- c. For SMS text messages, type the one-time security code displayed on your mobile device into the **One-time security code** field on the Enter the Security Code dialog and then click **Submit**.

#### <span id="page-6-0"></span>**Schedule an ACH Payment**

- 1. Click **Money Movement > ACH > Make Payment**.
- 2. Select template and then click **Continue**.

If you cannot locate a particular template contact your company's Administrator to verify that you have privileges for the template's source account.

- 3. Click the **Schedule a request with this template** link.
- 4. Select a **Frequency** option:

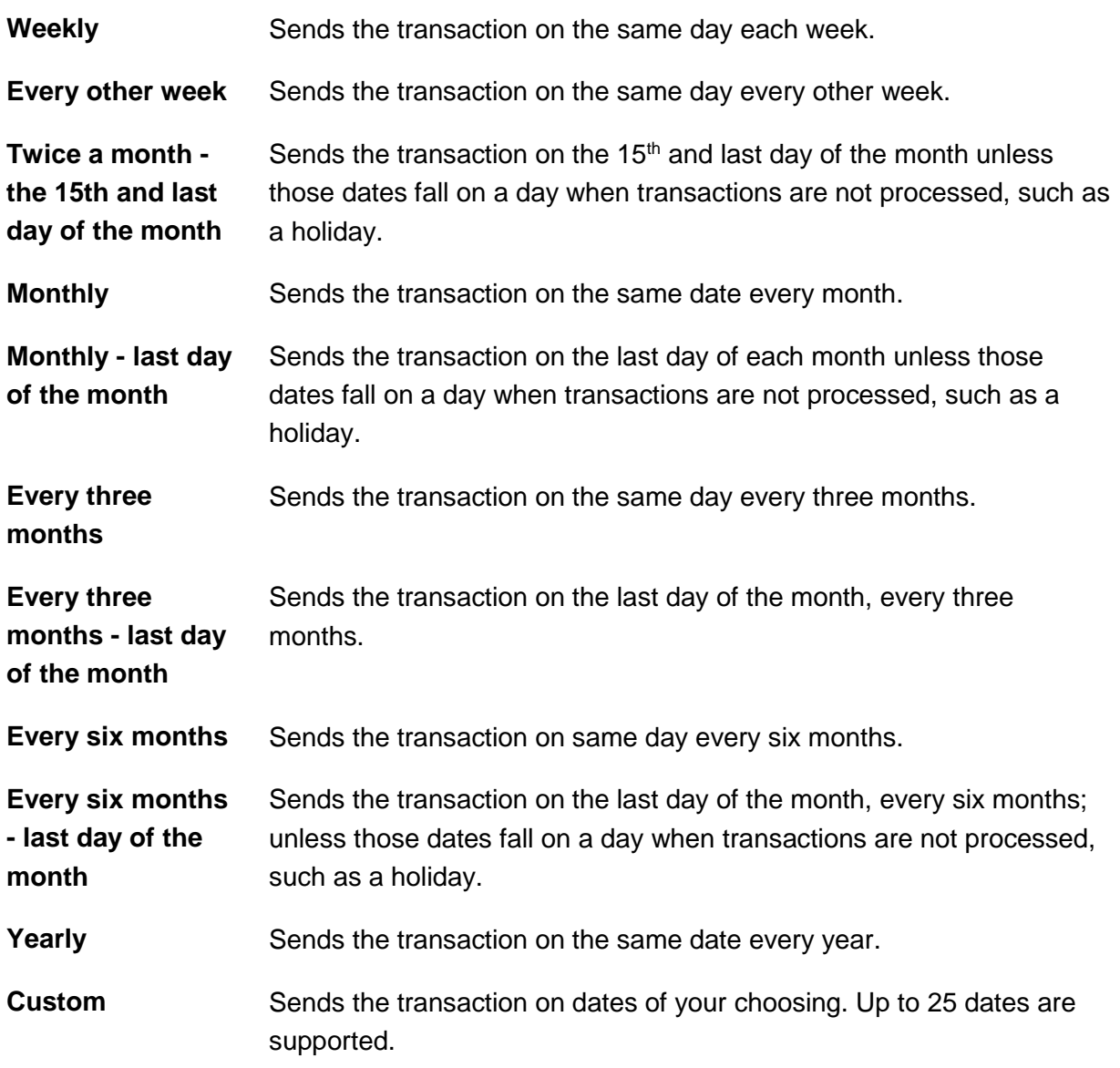

- 5. If applicable, type the start date of the recurring transaction in the **Next Send On** or **Send On** field.
- 6. If applicable, select an **End on** option:

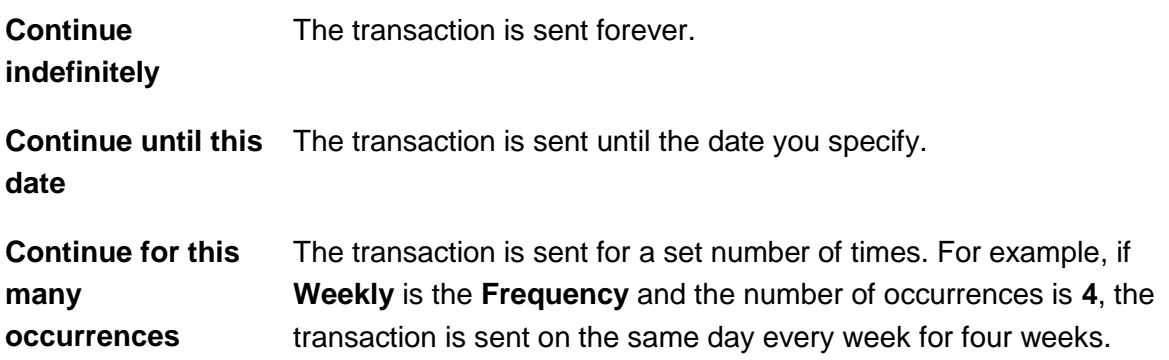

7. If applicable, select one of the **Processing Options**:

**Use the next processing date if a scheduled request falls on a non-processing date** If the send on date for a transaction falls on a non-processing day like a holiday, then the next processing date following the holiday is used. **Use the previous processing date if a scheduled request falls on a non-processing date** If the send on date for a transaction falls on a non-processing day like a holiday, then the processing date before the holiday is used.

- 8. Click **Continue**.
- 9. Verify the schedule as needed and then click one of the following options:

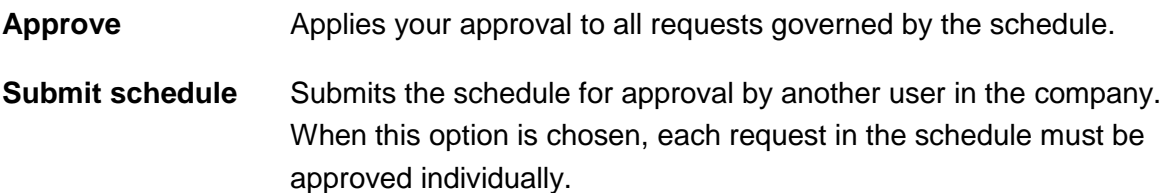

- 10. If prompted, complete additional user validation:
	- a. Select **Phone** or **Text message** (if applicable) and then click **Continue**.
	- b. Do one of the following: If you selected to be contacted by phone, a one-time security code is displayed; you should enter or speak the code into the phone once you receive your phone call. After completing the phone call, click **Phone Call Completed**. If you selected to be contacted by SMS text, a dialog box is displayed for you to enter your mobile phone number, select the appropriate **Country/region**, enter a **Mobile phone number** and then click **Send Text Message**. If the mobile phone number matches a number on record, a text message containing a one-time security code is sent to your phone and the **Enter the Security Code** dialog appears.
	- c. For SMS text messages, type the one-time security code displayed on your mobile device into the **One-time security code** field on the Enter the Security Code dialog and then click **Submit**.

### <span id="page-9-0"></span>**Templates**

#### <span id="page-9-1"></span>**Create an ACH Payment Template**

- 1. Click **Money Movement > ACH > Make Payment**.
- 2. Click the **Create a template** link.
- 3. Complete the **Template Information** section:

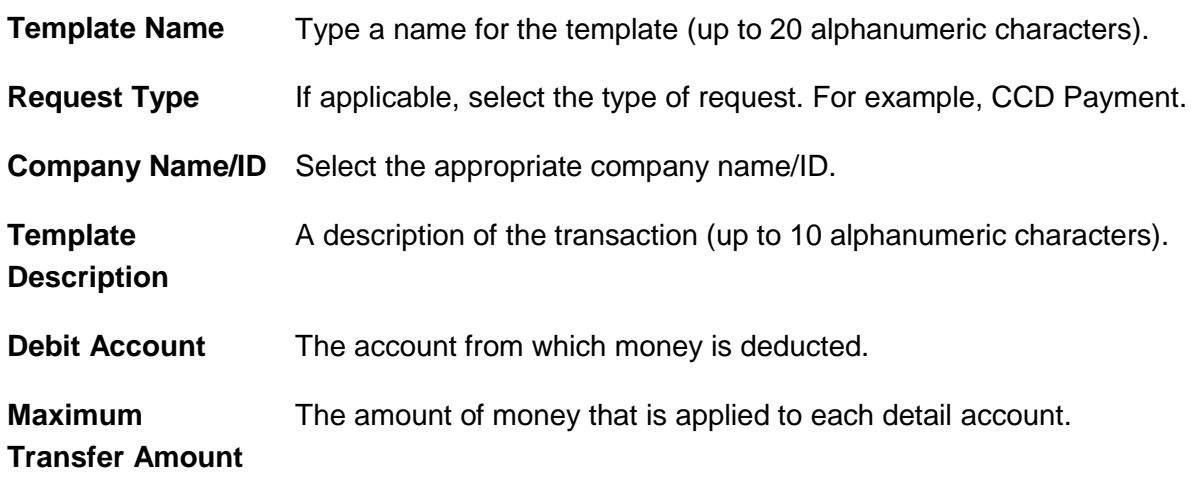

- 4. Click **Continue**.
- 5. Complete the **Credit/Destination Accounts** section:

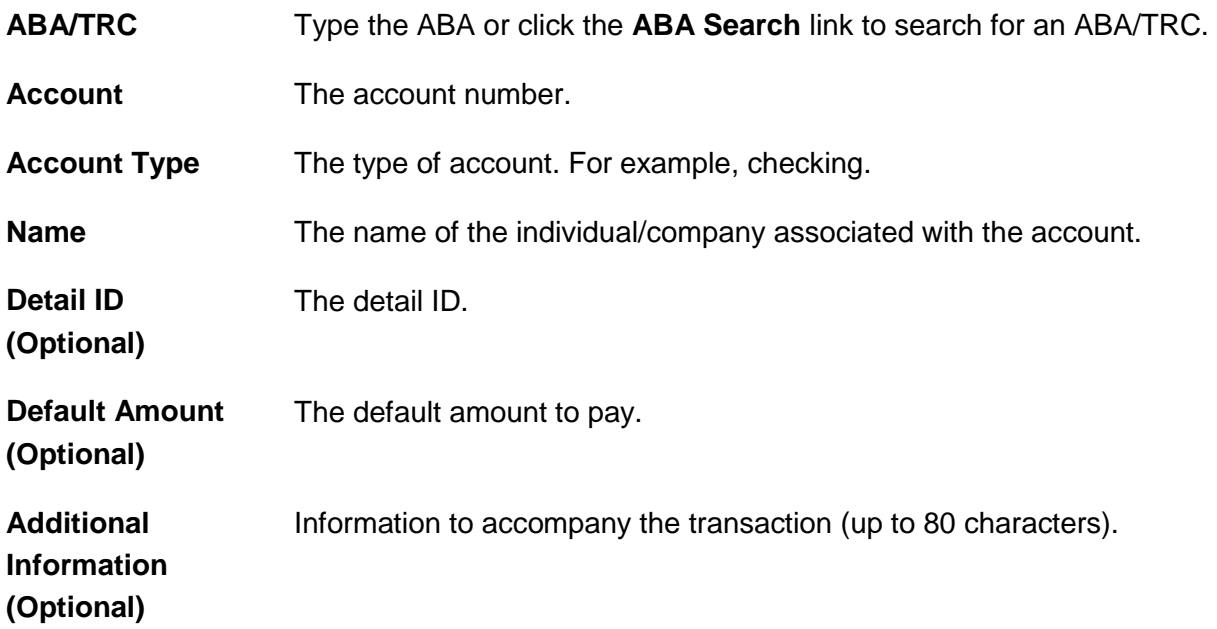

- a. Click the **Add additional detail row** link to add more credit/destination accounts as needed.
- 6. Click **Save Template**.

#### **Template Confirmation Page Sample**

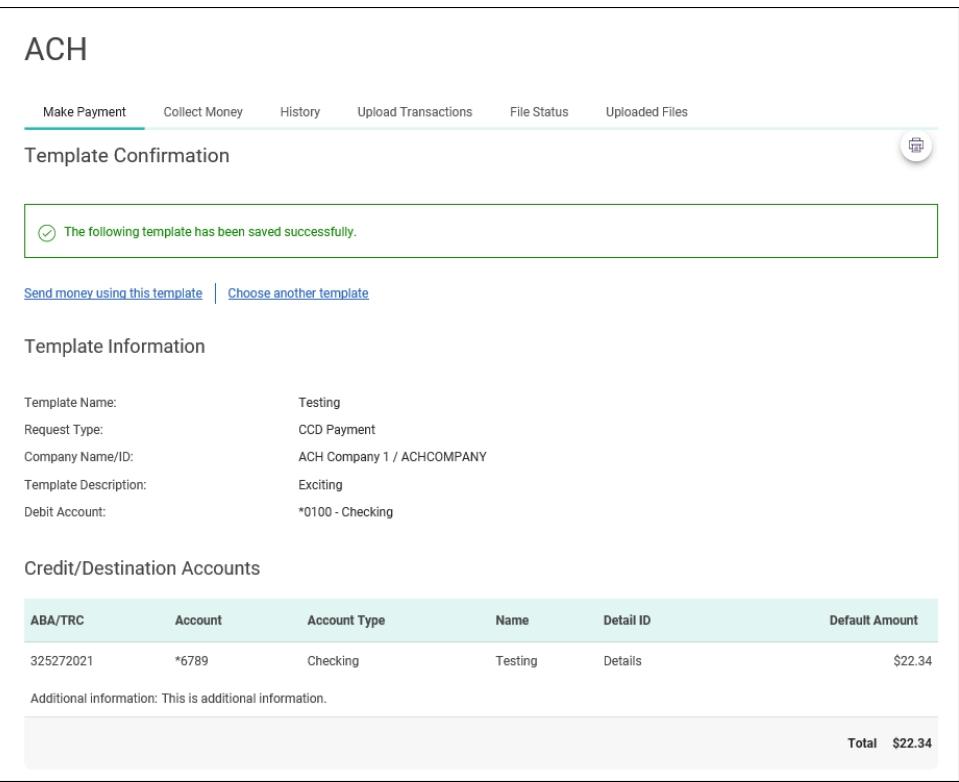

#### <span id="page-10-0"></span>**Copy an ACH Payment Template**

- 1. Click **Money Movement > ACH > Make Payment**.
- 2. Click the link in the **Template Name** column for the template you want to copy.
- 3. Click the copy icon  $\left(\begin{array}{c} \hline \end{array}\right)$  beside the **Template Information** heading.
- 4. Complete and/or change the template information as needed.
- 5. Click **Continue**.
- 6. Click **Save Changes**.

#### <span id="page-10-1"></span>**Edit an ACH Payment Template**

1. Click **Money Movement > ACH > Make Payment**.

- 2. Click the link in the **Template Name** column for the template you want to change.
- 3. Click the edit icon  $(\sqrt{2})$  beside the **Template Information** heading.
- 4. Complete and/or change the template information as needed.
- 5. If applicable, click **Continue**.
- 6. Verify the changes as needed and then click **Save Changes**.

#### <span id="page-11-0"></span>**Delete an ACH Payment Template**

Deleting a template does not affect requests that have been previously submitted via that template. However, a template cannot be recovered once it is deleted.

- 1. Click **Money Movement > ACH > Make Payment**.
- 2. Click the link in the **Template Name** column for the template you want to delete.
- 3. Click the delete icon  $(\&)$  beside the **Template Information** heading.
- 4. Verify the template information as needed.
- 5. Click **Yes, Delete Template**.

### <span id="page-12-0"></span>**COLLECTIONS**

### <span id="page-12-1"></span>**Collect Money**

- 1. Click **Money Movement > ACH > Collect Money**.
- 2. Click the **Collect money without a template** link.
- 3. Complete the **Template Information** section:

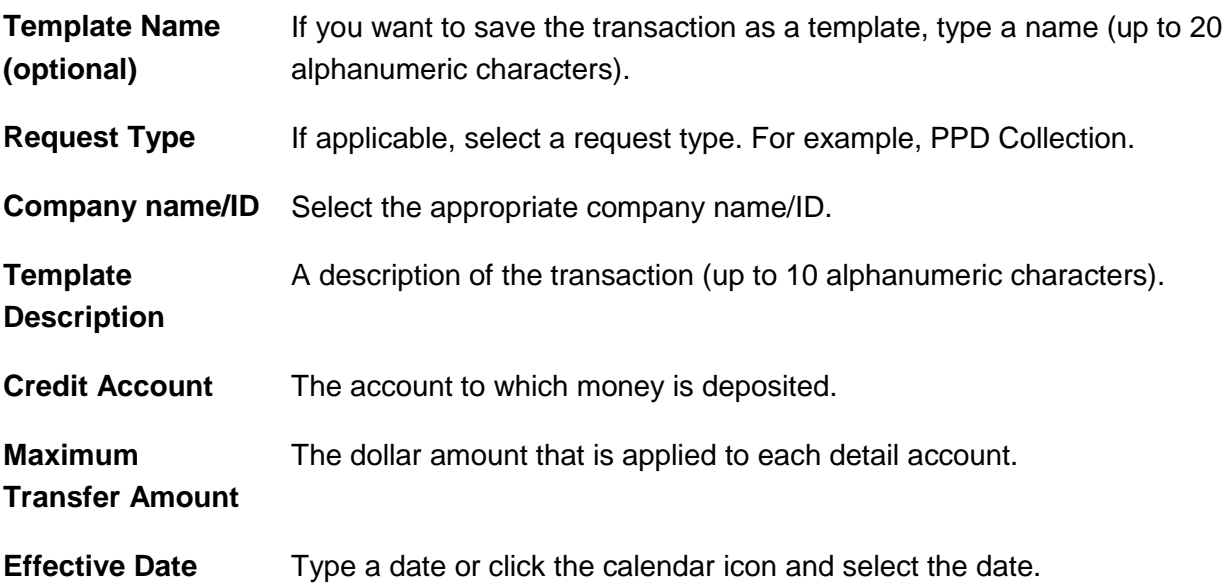

- 4. Click **Continue**.
- 5. **Optional:** Type an amount in the **Control Amount** field to indicate the intended value for the entire request.
- 6. Complete the **Debit/Source Accounts** section:

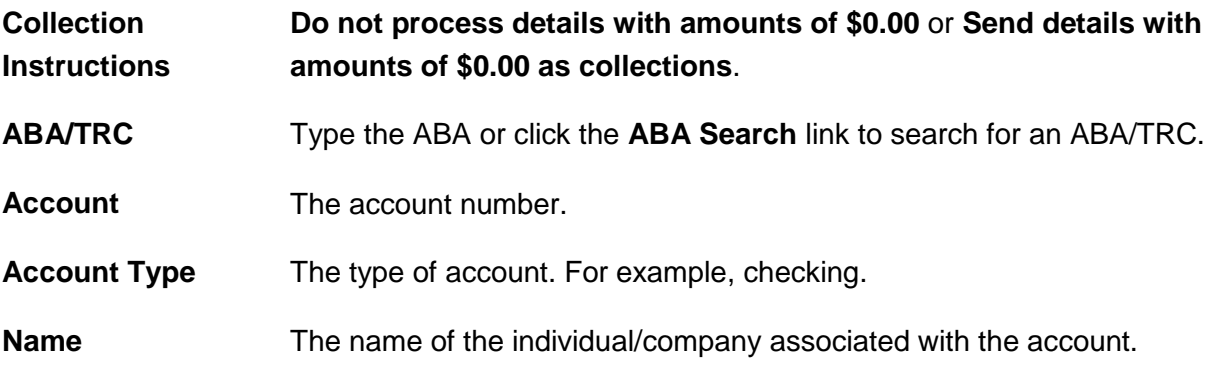

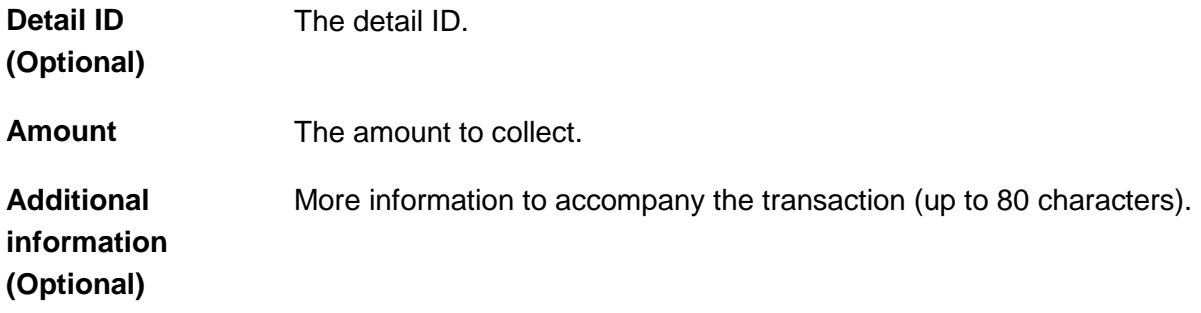

- 7. Click **Continue**.
- 8. Verify the collection as needed and then click one of the following options:

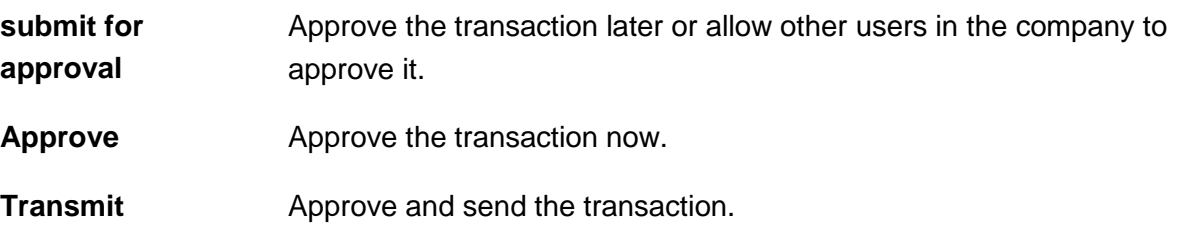

- 9. If prompted, complete additional user validation:
	- a. Select **Phone** or **Text message** (if applicable) and then click **Continue**.
	- b. Do one of the following: If you selected to be contacted by phone, a one-time security code is displayed; you should enter or speak the code into the phone once you receive your phone call. After completing the phone call, click **Phone Call Completed**. If you selected to be contacted by SMS text, a dialog box is displayed for you to enter your mobile phone number, select the appropriate **Country/region**, enter a **Mobile phone number** and then click **Send Text Message**. If the mobile phone number matches a number on record, a text message containing a one-time security code is sent to your phone and the **Enter the Security Code** dialog appears.
	- c. For SMS text messages, type the one-time security code displayed on your mobile device into the **One-time security code** field on the Enter the Security Code dialog and then click **Submit**.

#### **Verify Collection Page Sample**

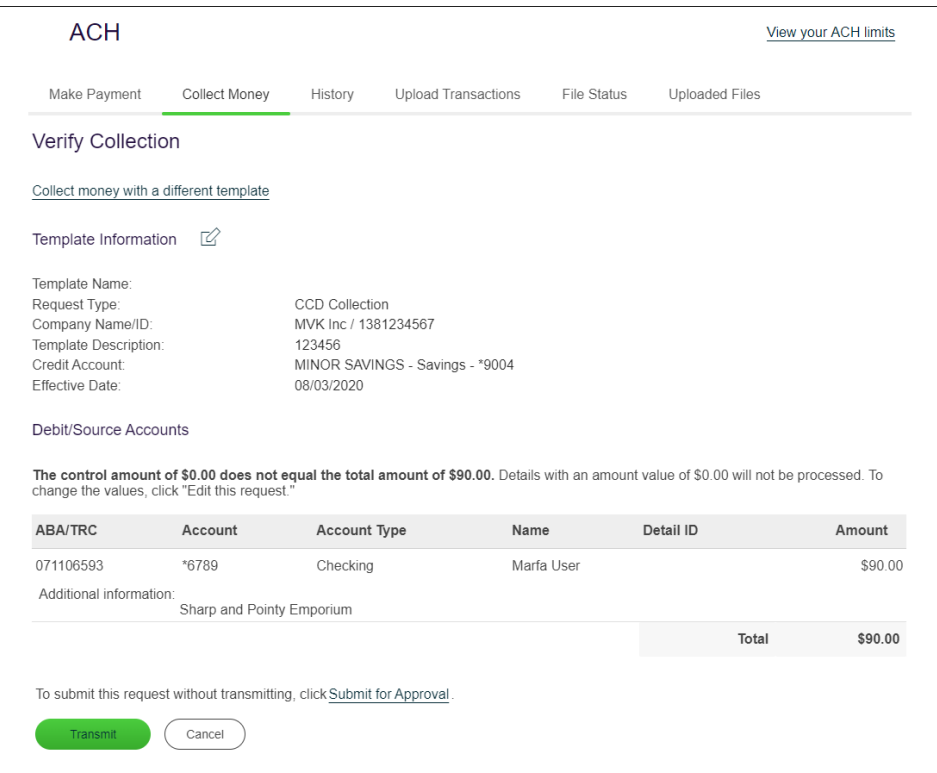

#### <span id="page-14-0"></span>**Collect Money via Template**

- 1. Click **Money Movement > ACH > Collect Money**.
- 2. Select a template and then click **Continue**.

If you cannot locate a particular template contact your company's Administrator to verify that you have privileges for the template's source account.

3. Complete the following fields:

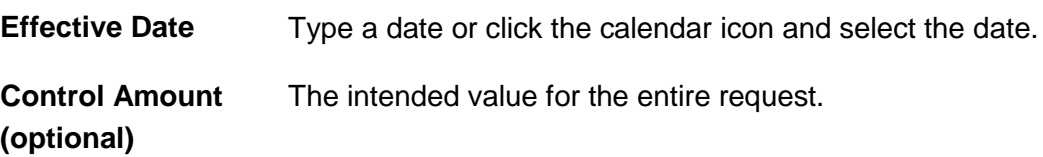

- 4. If requested, select one of the following **Collection instructions**: **Do not process details with amounts of \$0.00** or **Send details with amounts of \$0.00 as collections**.
- 5. Do one of the following:
- Type the amount to collect from each account in each **Amount** field.
- To make the dollar amount the same for all accounts, type the dollar amount in the **Set all amounts to** field and then click **Change**.
- 6. Click **Continue**.
- 7. Verify the collection as needed and then click one of the following options:

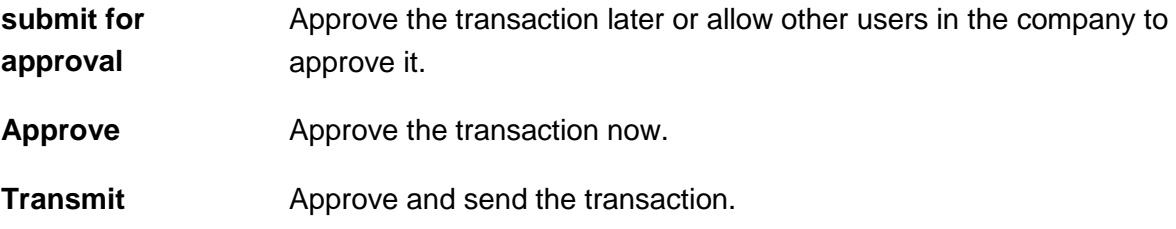

- 8. If prompted, complete additional user validation:
	- a. Select **Phone** or **Text message** (if applicable) and then click **Continue**.
	- b. Do one of the following: If you selected to be contacted by phone, a one-time security code is displayed; you should enter or speak the code into the phone once you receive your phone call. After completing the phone call, click **Phone Call Completed**. If you selected to be contacted by SMS text, a dialog box is displayed for you to enter your mobile phone number, select the appropriate **Country/region**, enter a **Mobile phone number** and then click **Send Text Message**. If the mobile phone number matches a number on record, a text message containing a one-time security code is sent to your phone and the **Enter the Security Code** dialog appears.
	- c. For SMS text messages, type the one-time security code displayed on your mobile device into the **One-time security code** field on the Enter the Security Code dialog and then click **Submit**.
- 9. If required, type your token passcode and then click **Continue**.

#### <span id="page-15-0"></span>**Schedule an ACH Collection**

- 1. Click **Money Movement > ACH > Collect Money**.
- 2. Select a template and then click **Continue**.

If you cannot locate a particular template contact your company's Administrator to verify that you have privileges for the template's source account.

3. Click the **Schedule a request with this template** link.

4. Select a **Frequency**:

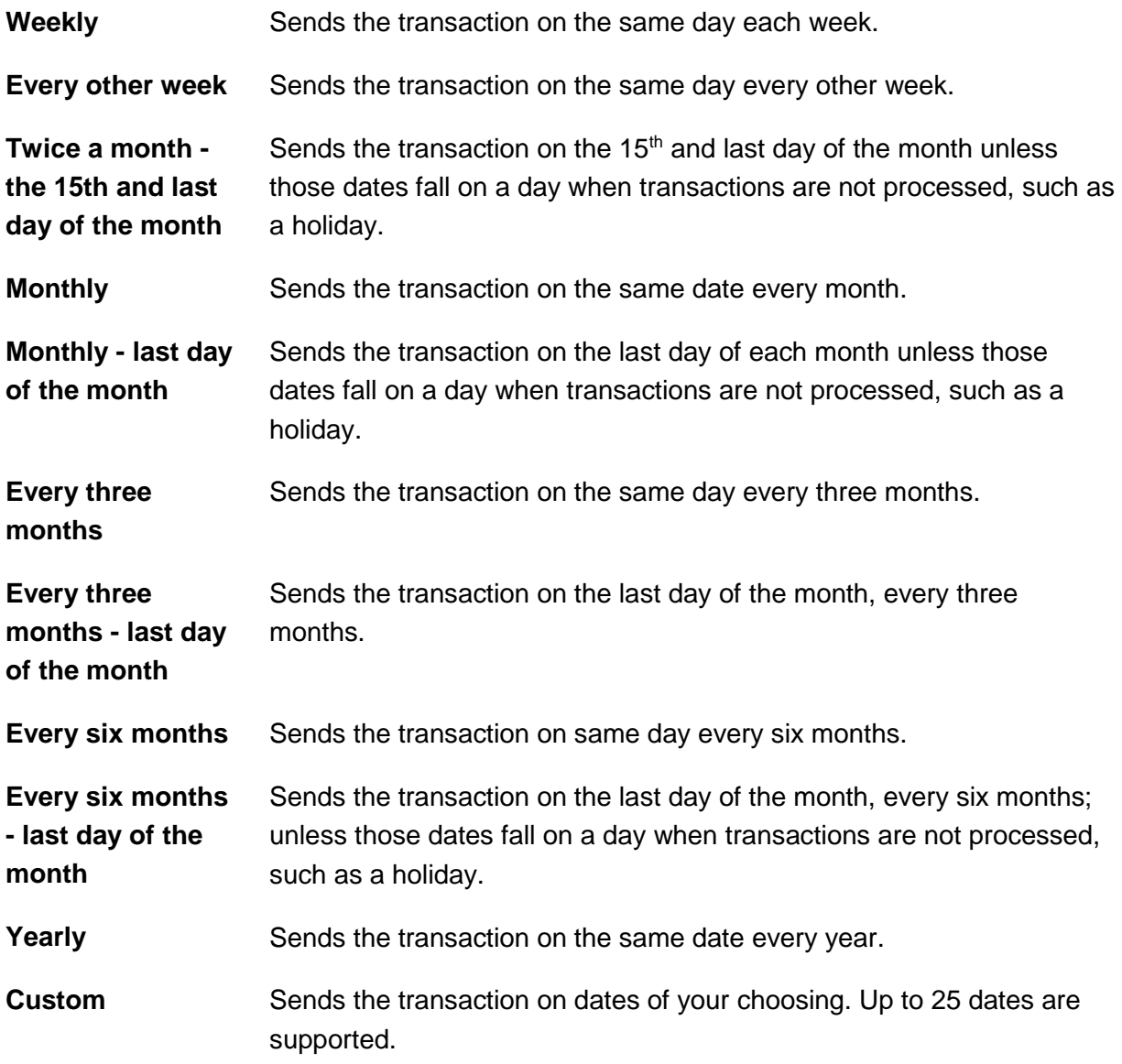

- 5. If applicable, type the start date of the recurring transaction in the **Next send on** or **Send On** field.
- 6. If applicable, select an **End On** option:

**Continue indefinitely** The transaction is sent forever.

**Continue until this**  The transaction is sent until the date you specify.**date**

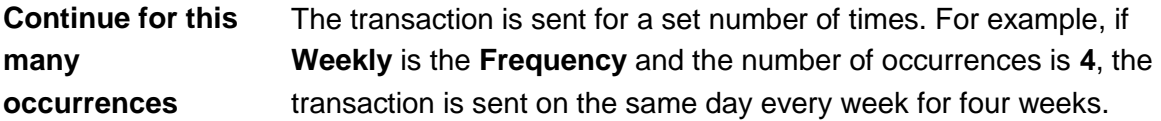

7. If applicable, select one of the **Processing Options**:

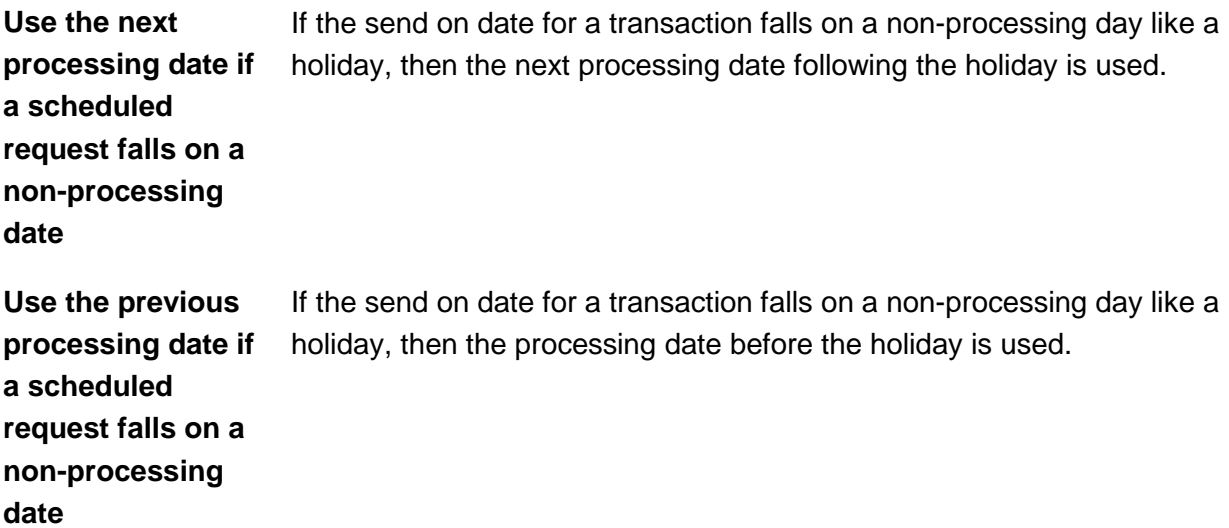

- 8. Click **Continue**.
- 9. Verify the schedule as needed and then click one of the following options:

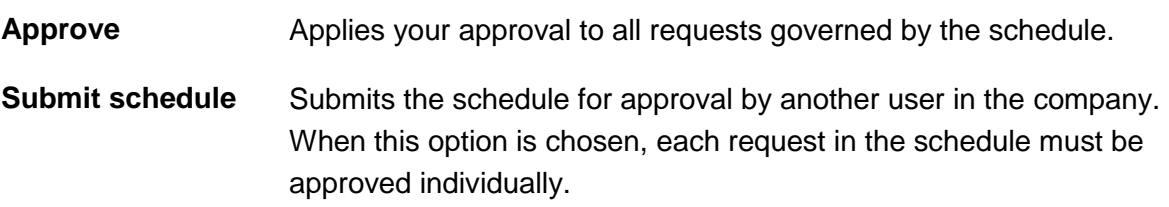

- 10. If prompted, complete additional user validation:
	- a. Select **Phone** or **Text message** (if applicable) and then click **Continue**.
	- b. Do one of the following: If you selected to be contacted by phone, a one-time security code is displayed; you should enter or speak the code into the phone once you receive your phone call. After completing the phone call, click **Phone Call Completed**. If you selected to be contacted by SMS text, a dialog box is displayed for you to enter your mobile phone number, select the appropriate **Country/region**, enter a **Mobile phone number** and then click **Send Text Message**. If the mobile phone number matches a number on record, a text message containing a one-time security code is sent to your phone and the **Enter the Security Code** dialog appears.

c. For SMS text messages, type the one-time security code displayed on your mobile device into the **One-time security code** field on the Enter the Security Code dialog and then click **Submit**.

#### <span id="page-18-0"></span>**Templates**

#### <span id="page-18-1"></span>**Create an ACH Collection Template**

- 1. Click **Money Movement > ACH > Collect Money**.
- 2. Click the **Create a template** link.
- 3. Complete the **Template Information** section:

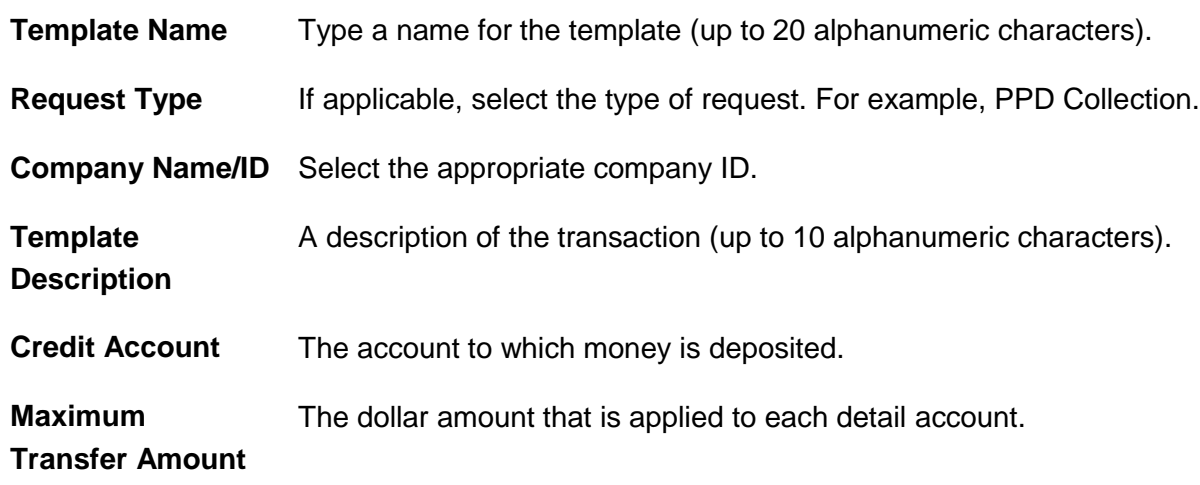

- 4. Click **Continue**.
- 5. Complete the **Debit/Source Accounts** section:

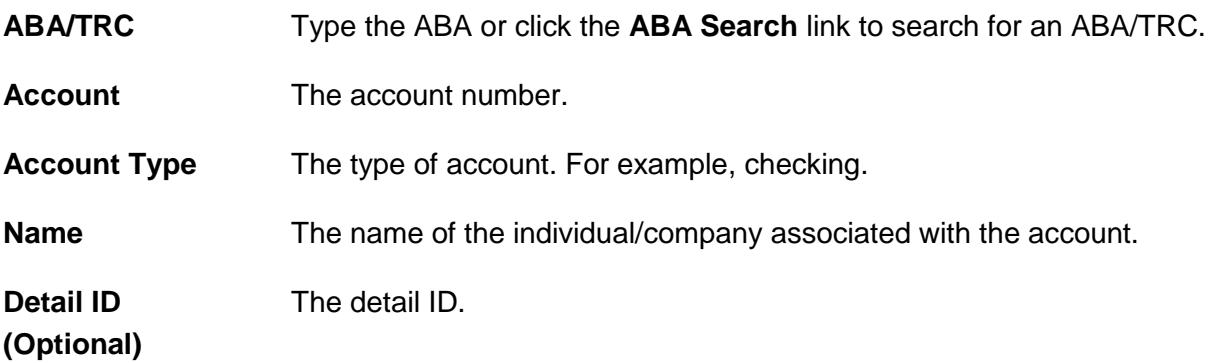

**Default Amount (Optional)** The default amount to collect. **Additional Information (Optional)** Information to accompany the transaction (up to 80 characters).

6. Click **Save Template**.

#### **Template Confirmation Page Sample**

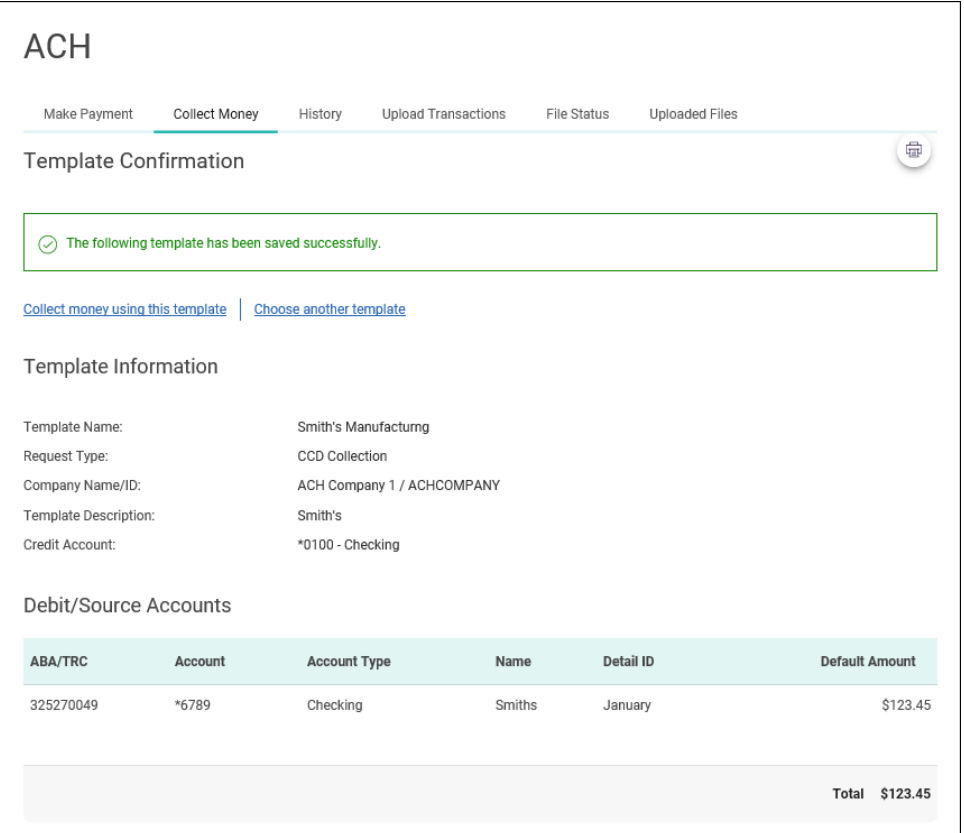

#### <span id="page-19-0"></span>**Copy an ACH Collection Template**

- 1. Click **Money Movement > ACH > Collect Money**.
- 2. Click the link in the **Template Name** column for the template you want to copy.
- 3. Click the copy icon  $\left(\frac{1}{\sqrt{2}}\right)$  beside the **Template Information** heading.
- 4. Complete and/or change the template information as needed.
- 5. Click **Save Changes**.

#### <span id="page-20-0"></span>**Edit an ACH Collection Template**

- 1. Click **Money Movement > ACH > Collect Money**.
- 2. Click the link in the **Template Name** column for the template you want to change.
- 3. Click the edit icon  $(\mathbb{Z})$  beside the **Template Information** heading.
- 4. Complete and/or change the template information as needed.
- 5. Click **Continue**.
- 6. Verify the changes as needed and then click **Save Changes**.

#### <span id="page-20-1"></span>**Delete an ACH Collection Template**

Deleting a template does not affect requests that have been previously submitted via that template. However, a template cannot be recovered once it is deleted.

- 1. Click **Money Movement > ACH > Collect Money**.
- 2. Click the link in the **Template Name** column for the template you want to delete.
- 3. Click the delete icon  $(\&)$  beside the **Template Information** heading.
- 4. Verify the template information as needed.
- 5. Click **Yes, Delete Template**.

# <span id="page-21-0"></span>**ACH FILE UPLOAD**

### <span id="page-21-1"></span>**About ACH File Upload**

The ACH File Upload service allows company users to initiate and approve large quantities of ACH transactions concurrently.

The structure and content of all ACH files are validated. The totals included in an uploaded ACH file are applied to the ACH daily limits.

Company users can export ACH files (in a NACHA format) to compare uploaded files against the original files and verify whether the files have been altered. Files that have a status of PENDING APPROVAL, TRANSMITTED, or CONFIRMED can be exported. Files that have a PENDING APPROVAL status can be exported regardless of the number of approvals they may have received. Files that have a status of UPLOADED, VERIFYING, or REJECTED cannot be exported.

ACH files are automatically deleted if they are not approved or manually deleted within two weeks of the upload date.

The *Manage Alerts* page includes an optional alert to which company users can subscribe to be notified when an ACH file fails to upload to Business Online Banking.

### <span id="page-21-2"></span>**Upload an ACH File**

Before you begin, check with your administrator that the Standard Entry Class (SEC) codes included in your ACH file are supported for your company. If an ACH file includes an SEC code that is not supported the file is rejected.

- 1. Click **Money Movement > ACH > Upload Transactions**.
- 2. Click **Browse** and select the file to upload.
- 3. Click **Upload File**.

**Upload ACH Transaction Files Page Sample**

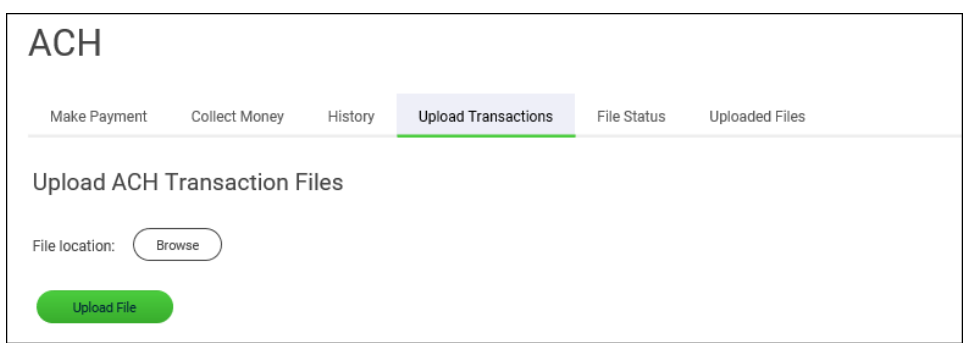

ACH files that pass validation require approval before they are transmitted.

#### <span id="page-22-0"></span>**Approve Uploaded ACH Files**

- 1. Click one of the following:
	- **Approvals > Files**.
	- **Money Movement > ACH > File Status**.
- 2. Scroll to the **ACH Files** or **Files to Approve or Transmit** section (depending on the navigation path you chose).
- 3. Select the files you want to approve and then click **Continue**.
- 4. Verify the files as needed and then click one of the following:

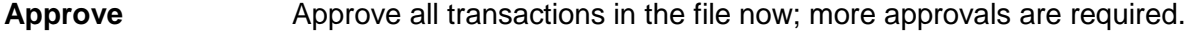

**Transmit** Apply final approval. The transactions are transmitted or scheduled, depending on their effective date.

- 5. If prompted, complete additional user validation:
	- a. Select **Phone** or **Text message** (if applicable).
	- b. Click **Continue**. If you selected to be contacted by phone, a one-time security code is displayed; you should enter or speak the code into the phone once you receive your phone call. If you selected to be contacted by SMS text, a dialog box is displayed for you to the enter your mobile phone number.
	- c. Do one of the following: If you chose to receive a phone call, speak or enter the displayed one-time security code into your phone. After completing the phone call, click **Phone Call Completed**. If you chose to receive an SMS message, select the appropriate

**Country/region**, enter a **Mobile phone number** and then click **Send Text Message**. If the mobile phone number matches a number on record, a text message containing a onetime security code is sent to your phone and the **Enter the Security Code** dialog appears.

d. For SMS text messages, type the one-time security code displayed on your mobile device into the **One-time security code** field on the Enter the Security Code dialog and then click **Submit**.

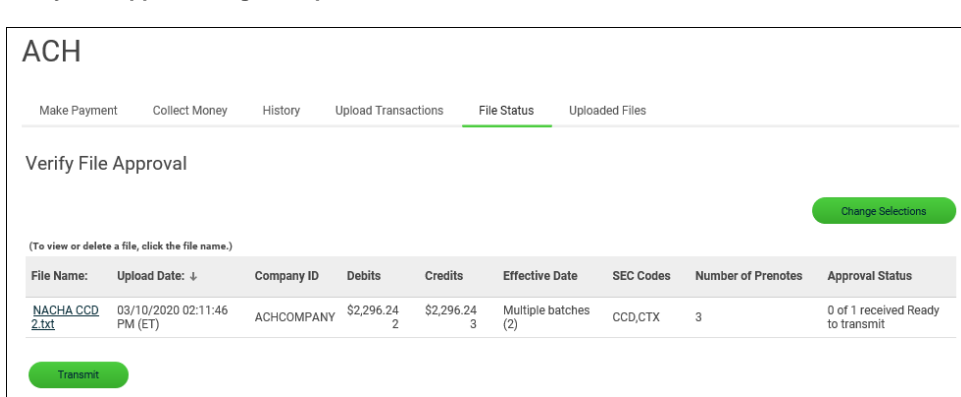

#### **Verify File Approval Page Sample**

#### <span id="page-23-0"></span>**Delete an Unapproved ACH File**

- 1. Click one of the following:
	- **Approvals > Files**.
	- **Money Movement > ACH > File Status**.
- 2. Scroll to the **ACH Files** or **Files to Approve or Transmit** section (depending on the navigation path you chose).
- 3. Click the link in the **File Name** column for the ACH file you want to delete.
- 4. Click the delete icon (**8)** beside the **File Information** heading.
- 5. Verify the ACH file as needed and then click **Delete**.

#### <span id="page-23-1"></span>**Check the Status of ACH Files**

Check the status of ACH files that were uploaded in the past 30 days.

1. Click **Money Movement > ACH > File Status**.

**File Upload Status / Approve Files Page Sample**

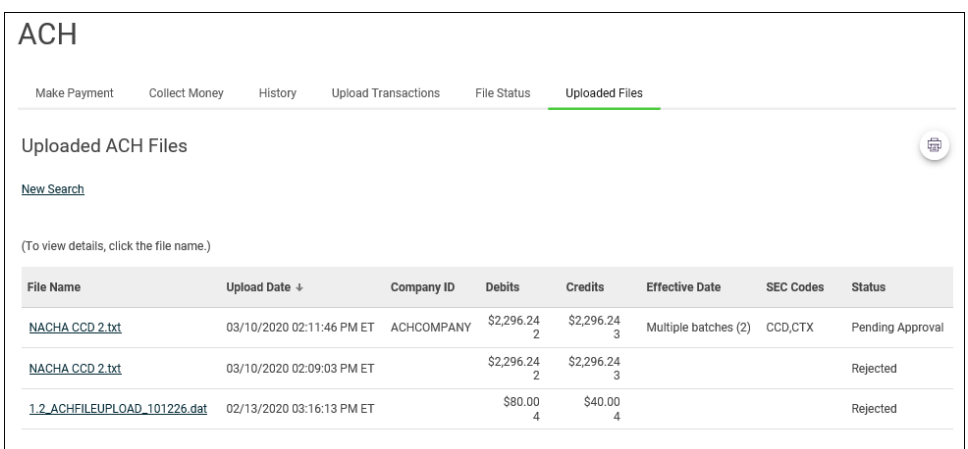

#### <span id="page-24-0"></span>**Search Uploaded ACH Files**

- 1. Click **Money Movement > ACH > Uploaded Files**.
- 2. Complete the following fields:

**Status Verifying**, **Pending Approval**, **Rejected**, **Transmitted**, **Confirmed**, and/or **In Process**.

**Date Specific Date** or **Date Range**.

3. Click **Generate Report**.

#### **Uploaded ACH Files Page Sample**

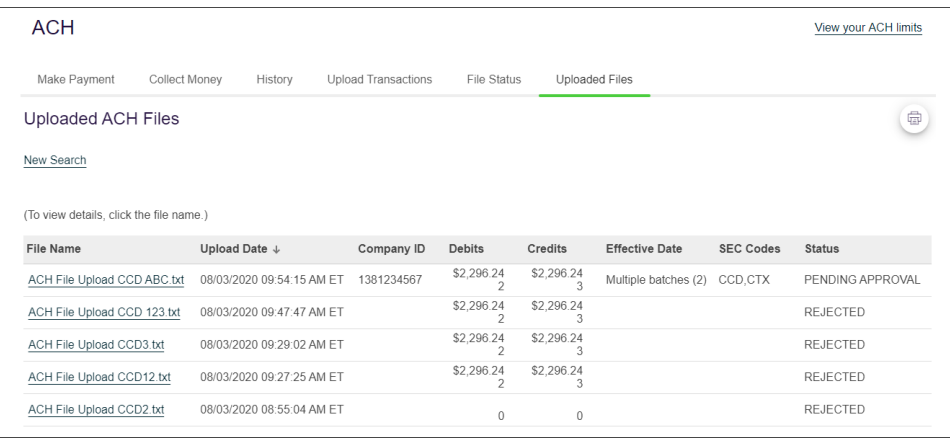

### <span id="page-25-0"></span>**ACH File Status Definitions**

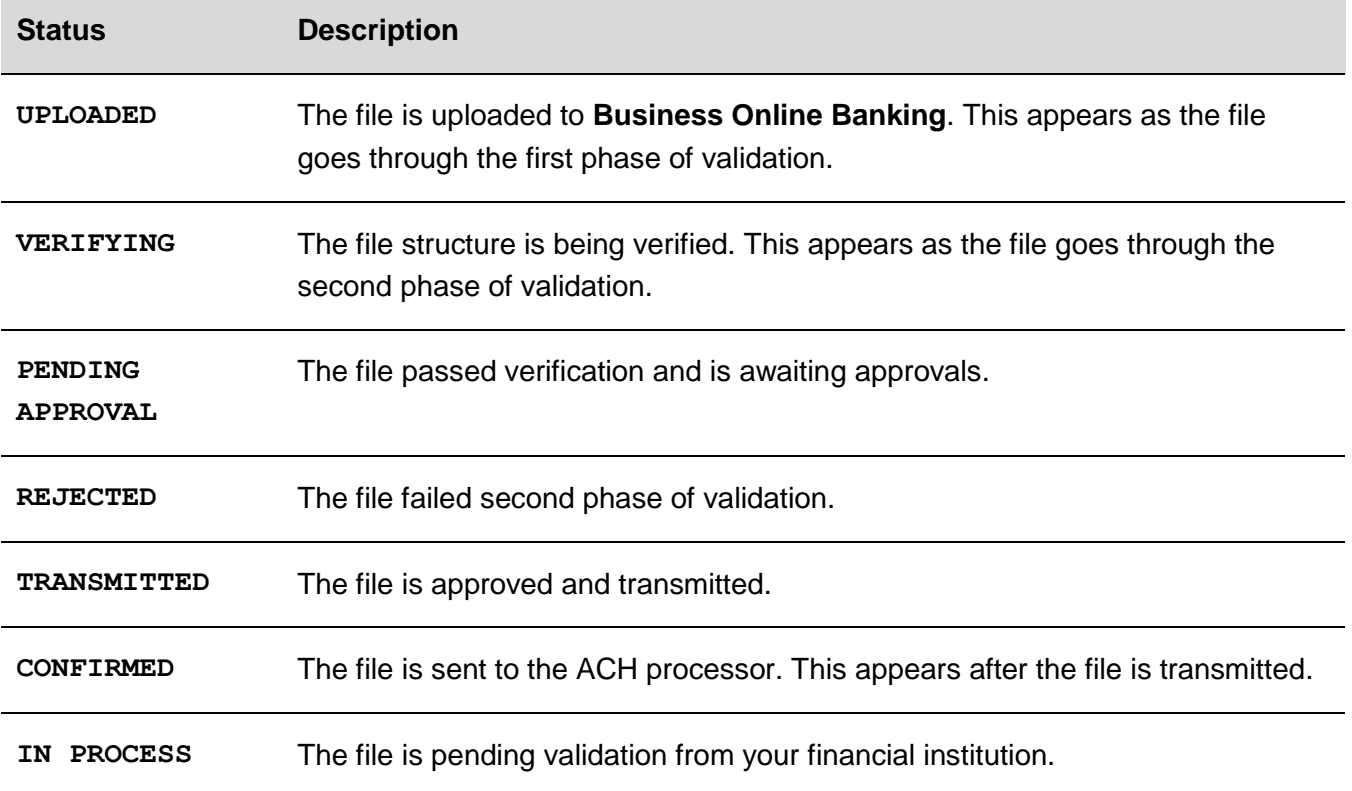

### <span id="page-26-0"></span>**APPROVALS**

#### <span id="page-26-1"></span>**Approve ACH Template Requests**

- 1. Click **Approvals > Templates**.
- 2. Scroll to the **ACH Templates** section.
- 3. Select the templates to approve and then click **Approve Selected** .

**Approvals - Templates (ACH Templates) Page Sample**

| Approvals             |                           |                       |                                        |                               |                                           |                                |
|-----------------------|---------------------------|-----------------------|----------------------------------------|-------------------------------|-------------------------------------------|--------------------------------|
|                       | Transfers<br>Transactions |                       | Templates<br><b>Scheduled Requests</b> | Exceptions                    | Files<br>Users                            |                                |
| Approvals - Templates |                           |                       |                                        |                               |                                           |                                |
| <b>ACH Templates</b>  |                           |                       |                                        |                               |                                           |                                |
|                       |                           |                       |                                        |                               | Show Templates For<br>All Services        | ٠                              |
|                       | Template Name 个           | <b>Request Type</b>   | <b>Debit/Credit Account</b>            | <b>Company Name/ID</b>        | <b>Status</b>                             | <b>Template Action Pending</b> |
|                       | 25k test                  | CCD Payment           | *1111 - Primary<br>Checking            | ACH Company 1 /<br>ACHCOMPANY | 1 of 2<br>Received                        | Change - pending approval      |
|                       | <b>CCD Collection</b>     | <b>CCD Collection</b> | *1111 - Primary<br>Checking            | ACH Company 1 /<br>ACHCOMPANY | 1 <sub>0</sub> f <sub>2</sub><br>Received | Change - pending approval      |
|                       | Consumers<br>Energy       | CCD Payment           | *1111 - Primary<br>Checking            | ACH Company 1 /<br>ACHCOMPANY | 1 <sub>0</sub> f <sub>2</sub><br>Received | Change - pending approval      |
|                       | <b>Approve Selected</b>   |                       |                                        |                               |                                           |                                |

*Note: Some of the services shown in the page sample may not be available to all company users.* 

#### <span id="page-26-2"></span>**Cancel ACH Template Requests**

- 1. Click **Approvals > Templates**.
- 2. Click the link in the **Template Name** column for the template request you want to cancel.
- 3. Click the cancel icon  $(\triangle)$  beside the **Template Information** heading.
- 4. Verify the template as needed and then click **Cancel Request**.

#### **Verify Template Cancellation Page Sample**

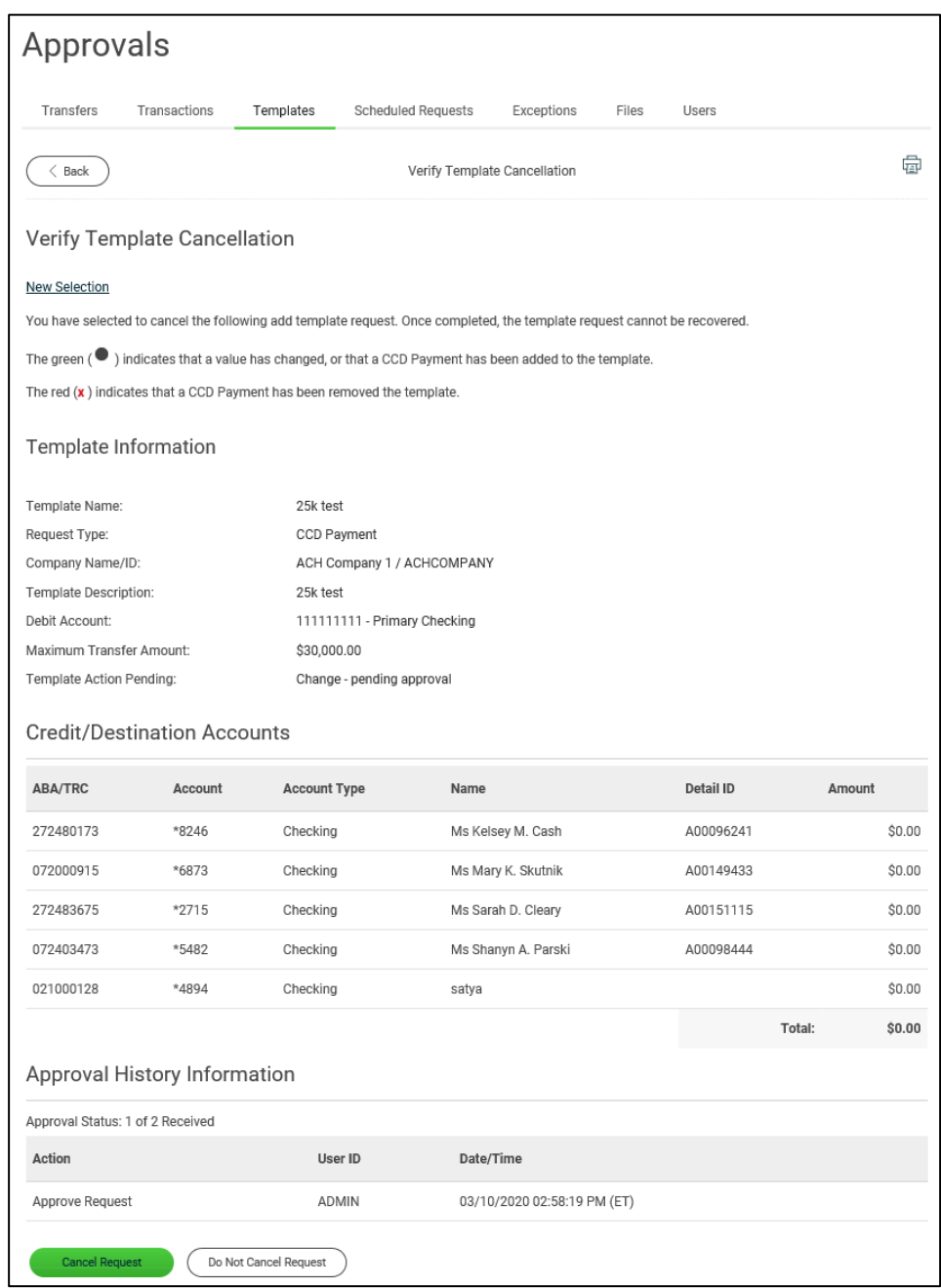

#### <span id="page-27-0"></span>**Approve ACH Transactions**

- 1. Click **Approvals > Transactions**.
- 2. Scroll to the **ACH Transactions** section.
- 3. Select the transactions you want to approve and then click **Approve Selected**.

4. Verify the transactions and then click one of the following options:

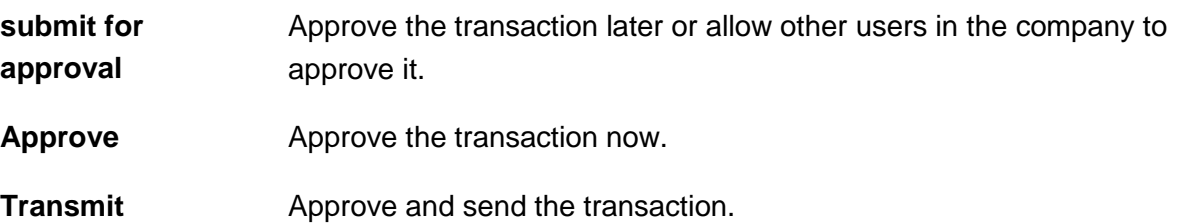

- *Note: The number of approvals required and approval settings for the service determine the options available to you.*
- 5. If prompted, complete additional user validation:
	- a. Select **Phone** or **Text message** (if applicable) and then click **Continue**.
	- b. Do one of the following: If you selected to be contacted by phone, a one-time security code is displayed; you should enter or speak the code into the phone once you receive your phone call. After completing the phone call, click **Phone Call Completed**. If you selected to be contacted by SMS text, a dialog box is displayed for you to enter your mobile phone number, select the appropriate **Country/region**, enter a **Mobile phone number** and then click **Send Text Message**. If the mobile phone number matches a number on record, a text message containing a one-time security code is sent to your phone and the **Enter the Security Code** dialog appears.
	- c. For SMS text messages, type the one-time security code displayed on your mobile device into the **One-time security code** field on the Enter the Security Code dialog and then click **Submit**.

#### <span id="page-28-0"></span>**Delete ACH Transactions**

- 1. Click **Approvals > Transactions**.
- 2. Scroll to the **ACH Transactions** section.
- 3. Click the link in the **Account** column for the transaction you want to delete.
- 4. Click the delete icon (**8)** beside the **Template Information** heading.
- 5. Verify the transaction as needed and then click **Delete**.

### <span id="page-29-0"></span>**Return ACH Transactions for Editing**

Return approved ACH transactions to other users in the company for corrections or changes.

- 1. Click **Approvals > Transactions**.
- 2. Click the link in the **Account** column for the transaction you want to return.
- 3. Click the **Return ACH transaction for edit** link.
- 4. **Optional:**Type any comments about what you want changed into the **Edit details** field (up to 80 alphanumeric characters).

5. Click **Return for Edit**.

All previously applied approvals are removed and the transaction is moved to the page where saved/unsubmitted ACH transactions are stored.

# <span id="page-29-1"></span>**Edit ACH Transactions**

Correct or change approved ACH transactions for entitled accounts. Editing an ACH transaction removes all previously applied approvals.

- 1. Click **Approvals > Transactions**.
- 2. Scroll to the **ACH Transactions** section.
- 3. Click the link in the **Account** column for the transaction you want to edit.
- 4. Click the edit icon ( $\boxed{\angle}$ ) beside the **Template Information** heading.
- 5. Click **Edit ACH transaction**.
- 6. Modify the transaction information as needed and then click **Continue**.
- 7. Review the information as needed and then click one of the following:

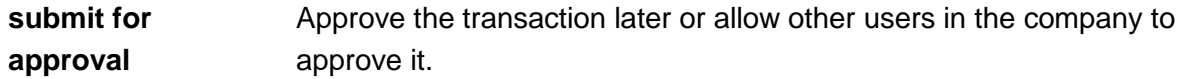

- **Approve Approve the transaction now.**
- **Transmit** Approve and send the transaction.

*Note: Text typed into the Edit details field is visible to users in the company who subscribe to the ACH Transaction Returned for Edit alert for the related account.*

- 8. If additional authentication is required, you may be prompted to validate your identity through a one-time security code. If you are prompted to complete additional validation, do the following:
	- a. On the dialog box, select **Phone** or **Text message** (if applicable).
	- b. Click **Continue**.
	- c. Do one of the following: If you chose to receive a phone call, speak or enter the displayed one-time security code into your phone. After completing the phone call, click **Phone Call Completed**.If you chose to receive an SMS message, select the appropriate **Country/region**, enter a **Mobile phone number** and then click **Send Text Message**. If the mobile phone number matches a number on record, a text message containing a onetime security code is sent to your phone.
	- d. For SMS text messages, enter one-time security code displayed on your mobile device into the **One-time security code** field and then click **Submit**.

# <span id="page-31-0"></span>**NOTICES OF CHANGE**

#### <span id="page-31-1"></span>**About Notices of Change**

A Notice of Change is a notice sent from a Receiving Depository Financial Organization (RDFI) to an Originating Depository Financial Organization (ODFI) that informs the ODFI that there is a detail record in an ACH transaction with inaccurate/out-of-date information.

A Notice of Change could be sent for a number of reasons:

- ABA of the bank needs to be updated.
- The account number of the recipient needs to be updated.
- The name of the recipient needs to be updated.
- The account type indicated in the transaction is of the wrong type (checking/savings).
- The individual identification number for the recipient needs to be updated.
- An addenda record was formatted incorrectly or unclear.
- An incorrect SEC code was used for the Outbound International Payment (specific to International ACH Transactions).

A Notice of Change could originate from a one-time or template-based ACH transaction or from a transaction included in an ACH file that has been uploaded to the system.

*Note: Template changes are not subject to a prenote delay (if assigned) only if they are made through the Notices of Change page.* 

If a template has both a Notice of Change and pending changes submitted by a company user, the Notice of Change cannot be applied until the pending template changes have received all required approvals or the changes are canceled.

Company users might be prevented by their financial institution from using or modifying an ACH template until the associated Notices of Change are applied.

In these instances, templates appear with an alert icon  $($  $\bullet$ ) in place of the radio button so they cannot be selected to initiate a transaction.

#### <span id="page-32-0"></span>**Pending ACH Transactions**

If a template is used to initiate a transaction and then a Notice of Change is received for it, the alert icon appears next to the pending transaction to indicate that it cannot be approved/transmitted.

The alert icon  $(\bullet)$  remains next to the pending transaction even after the Notice of Change is applied to the template because changes to a template are not applied to pending transactions. In this situation company users can only delete the pending transaction and then recreate it.

#### <span id="page-32-1"></span>**Scheduled ACH Transactions**

If a template is used to schedule transactions and then a Notice of Change is received for it, fully approved transactions have their last approval removed and are moved to the Approve ACH Transactions page upon their send-on dates. Company users can delete the transactions through the Approve ACH Transactions page.

If a Notice of Change is applied to a template before the schedule is transmitted, the changes are applied to the next scheduled transaction and all previously applied approvals are removed.

### <span id="page-32-2"></span>**Apply a Notice of Change to a Template**

- 1. Do one of the following:
	- For payments, click **Money Movement > ACH > Make Payment**.
	- For collections, click **Money Movement > ACH > Collect Money**.
- 2. Click the link in the **Template Name** column for the template that has the notice of change icon.
- 3. Click the **Apply NOC** link.

# <span id="page-33-0"></span>**SAVED REQUESTS**

#### <span id="page-33-1"></span>**Complete a Saved Request - ACH Payment**

- 1. Click **Money Movement > ACH > Make Payment**.
- 2. Click the **Complete unsubmitted requests** link.
- 3. Click the link in the **Debit Account** column for the saved payment you want to complete.
- 4. Complete any remaining fields and then click **Continue**.
- 5. Verify the payment as needed and then click one of the following:

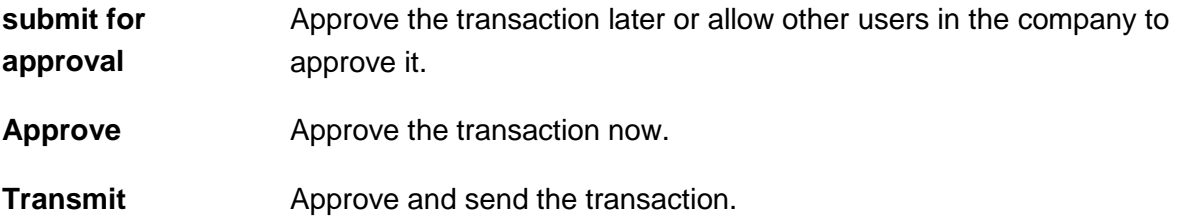

- 6. If prompted, complete additional user validation:
	- a. Select **Phone** or **Text message** (if applicable) and then click **Continue**.
	- b. Do one of the following: If you selected to be contacted by phone, a one-time security code is displayed; you should enter or speak the code into the phone once you receive your phone call. After completing the phone call, click **Phone Call Completed**. If you selected to be contacted by SMS text, a dialog box is displayed for you to enter your mobile phone number, select the appropriate **Country/region**, enter a **Mobile phone number** and then click **Send Text Message**. If the mobile phone number matches a number on record, a text message containing a one-time security code is sent to your phone and the **Enter the Security Code** dialog appears.
	- c. For SMS text messages, type the one-time security code displayed on your mobile device into the **One-time security code** field on the Enter the Security Code dialog and then click **Submit**.

#### <span id="page-33-2"></span>**Delete a Saved Request - ACH Payment**

1. Click **Money Movement > ACH > Make Payment**.

- 2. Click the **Complete unsubmitted requests** link.
- 3. Click the delete icon  $($   $\otimes)$  beside the payment you want to delete.
- 4. Verify the payment as needed and then click **Delete**.

### <span id="page-34-0"></span>**Complete a Saved Request - ACH Collection**

- 1. Click **Money Movement > ACH > Collect Money**.
- 2. Click the **Complete unsubmitted requests** link.
- 3. Click the link in the **Credit Account** column for the saved payment you want to complete.
- 4. Complete any remaining fields and then click **Continue**.
- 5. Verify the collection as needed and then click one of the following:

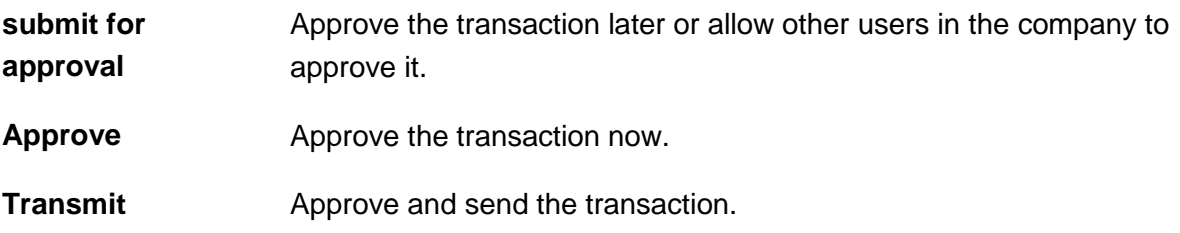

- 6. If prompted, complete additional user validation:
	- a. Select **Phone** or **Text message** (if applicable) and then click **Continue**.
	- b. Do one of the following: If you selected to be contacted by phone, a one-time security code is displayed; you should enter or speak the code into the phone once you receive your phone call. After completing the phone call, click **Phone Call Completed**. If you selected to be contacted by SMS text, a dialog box is displayed for you to enter your mobile phone number, select the appropriate **Country/region**, enter a **Mobile phone number** and then click **Send Text Message**. If the mobile phone number matches a number on record, a text message containing a one-time security code is sent to your phone and the **Enter the Security Code** dialog appears.
	- c. For SMS text messages, type the one-time security code displayed on your mobile device into the **One-time security code** field on the Enter the Security Code dialog and then click **Submit**.
- 7. If required, type your token passcode and then click **Continue**.

### <span id="page-35-0"></span>**Delete a Saved ACH Collection**

- 1. Click **Money Movement > ACH > Collect Money**.
- 2. Click the **Complete unsubmitted requests** link.
- 3. Click the delete icon  $(\bigotimes)$  beside the collection you want to delete.
- 4. Verify the collection as needed and then click **Delete**.

# <span id="page-36-0"></span>**SCHEDULED REQUESTS**

#### <span id="page-36-1"></span>**About Transaction Schedules**

A schedule is a set of rules by which a transaction is systematically created at regular intervals or one time in the future. Company users specify the frequency, start and end date, or the number of transactions to make.

A schedule can only be edited by the company user who created it. When a schedule is edited, the changes are applied to all requests governed by it. Any approvals previously applied to all requests governed by the schedule are removed and the requests must be re-approved. Changes cannot be completed or saved after 12:00:01 a.m. Eastern Time on the "Send on" date.

A schedule can only be deleted by the company user who created it. When a schedule is deleted, all requests associated with it are also deleted.

#### <span id="page-36-2"></span>**Approvals for Schedules and Scheduled Requests**

Each request governed by a schedule requires approval even if a company only has one user or does not require multiple approvals.

Requests can be approved individually or collectively by approving the schedule. Schedules can be approved by the company user who created them provided they have the appropriate role and entitlements. Advance approval can be provided for a scheduled request, including requests scheduled by other company users. Once a scheduled request has received all required approvals it is transmitted on the specified send on date.

If a request or schedule is modified, any approvals previously applied are removed and the request or schedule must be re-approved.

#### <span id="page-36-3"></span>**Approve an ACH Transaction Schedule**

Approving a schedule applies your approval to all transactions governed by the schedule.

- 1. Click one of the following:
	- **Approvals > Scheduled Requests**.
	- **Money Movement > Scheduled Requests**
- 2. Click the more actions icon  $( \bullet \bullet \bullet)$  beside a transaction that is governed by the schedule you want to approve and then click **Edit schedule**.
- 3. Verify the schedule as needed and then click **Continue**.
- 4. Click one of the following:

**Approve** Applies your approval to all requests governed by the schedule.

**Submit schedule** Submits the schedule for approval by another user in the company. When this option is chosen, each request in the schedule must be approved individually.

- 5. If prompted, complete additional user validation:
	- a. Select **Phone** or **Text message** (if applicable) and then click **Continue**.
	- b. Do one of the following: If you selected to be contacted by phone, a one-time security code is displayed; you should enter or speak the code into the phone once you receive your phone call. After completing the phone call, click **Phone Call Completed**. If you selected to be contacted by SMS text, a dialog box is displayed for you to enter your mobile phone number, select the appropriate **Country/region**, enter a **Mobile phone number** and then click **Send Text Message**. If the mobile phone number matches a number on record, a text message containing a one-time security code is sent to your phone and the **Enter the Security Code** dialog appears.
	- c. For SMS text messages, type the one-time security code displayed on your mobile device into the **One-time security code** field on the Enter the Security Code dialog and then click **Submit**.
- 6. If required, type your token passcode and then click **Continue**.

#### <span id="page-37-0"></span>**Edit an ACH Transaction Schedule**

- 1. Click one of the following:
	- **Approvals > Scheduled Requests**.
	- **Money Movement > Scheduled Requests**.
- 2. Click the more actions icon  $( \cdot \cdot \cdot )$  beside a transaction that is governed by the schedule you want to edit and then click **Edit schedule**.
- 3. Edit the schedule as needed and then click **Continue**.
- 4. Verify the schedule as needed and then click one of the following:

**Approve** Applies your approval to all requests governed by the schedule.

**Submit schedule** Submits the schedule for approval by another user in the company. When this option is chosen, each request in the schedule must be approved individually.

- 5. If prompted, complete additional user validation:
	- a. Select **Phone** or **Text message** (if applicable) and then click **Continue**.
	- b. Do one of the following: If you selected to be contacted by phone, a one-time security code is displayed; you should enter or speak the code into the phone once you receive your phone call. After completing the phone call, click **Phone Call Completed**. If you selected to be contacted by SMS text, a dialog box is displayed for you to enter your mobile phone number, select the appropriate **Country/region**, enter a **Mobile phone number** and then click **Send Text Message**. If the mobile phone number matches a number on record, a text message containing a one-time security code is sent to your phone and the **Enter the Security Code** dialog appears.
	- c. For SMS text messages, type the one-time security code displayed on your mobile device into the **One-time security code** field on the Enter the Security Code dialog and then click **Submit**.
- 6. If required, type your token passcode and then click **Continue**.

#### <span id="page-38-0"></span>**Delete an ACH Transaction Schedule**

- 1. Click one of the following:
	- **Approvals > Scheduled Requests**.
	- **Money Movement > Scheduled Requests**.
- 2. Click the more actions icon  $( \cdot \cdot \cdot )$  beside a transaction that is governed by the schedule you want to delete and then click **Edit schedule**.
- 3. Click the **Delete Schedule** link.
- 4. Verify the schedule as needed and then click **Delete**.

### <span id="page-39-0"></span>**OUT-OF-BAND TRANSACTION AUTHENTICATION**

Out-of-Band transaction authentication requires transaction approvers to confirm their identity when approving ACH or wire transactions. Authentication is accomplished through a one-time security code via a phone call or SMS message (if applicable).

Company users may be charged standard text message rates for SMS messages based on their carrier contract.

#### **One Time Security Code Page Sample**

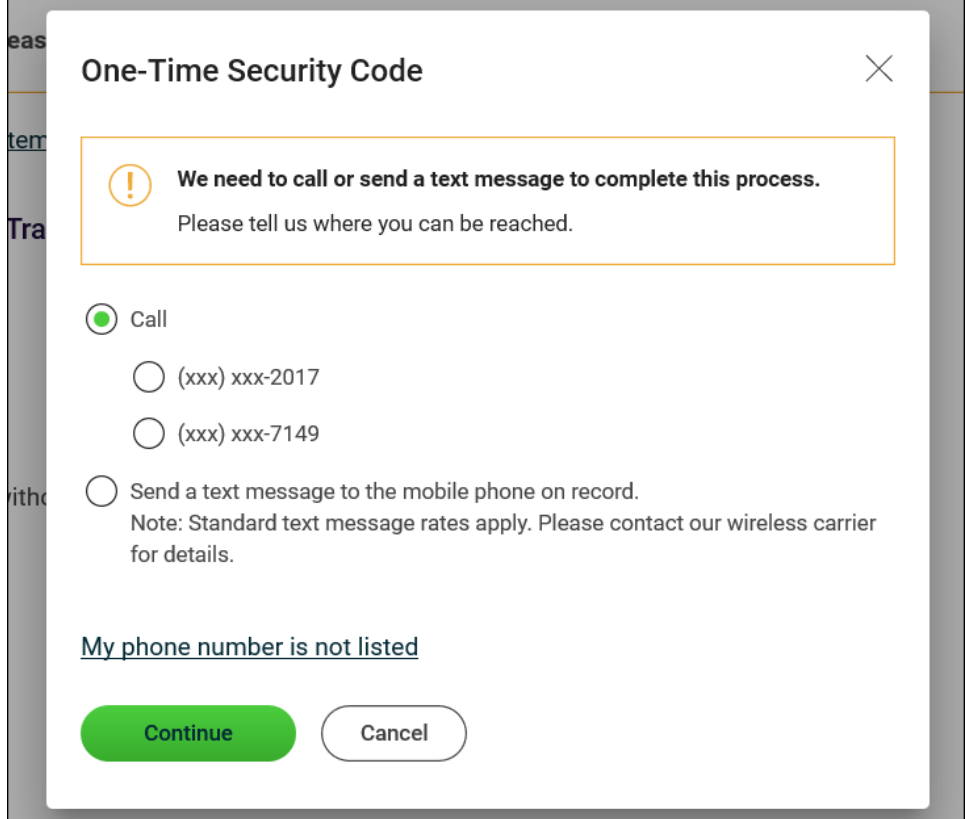

# <span id="page-40-0"></span>**SEARCH COMPLETED ACH TRANSACTIONS**

#### 1. Click **Money Movement > ACH > History**.

2. Complete the following fields:

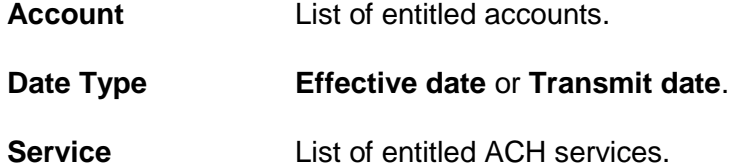

- **Date Specific Date** or **Date Range**.
- 3. Click **Generate Report**.